# Google Analytics 安裝操作手冊

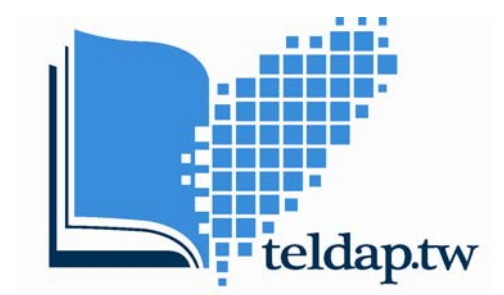

數位典藏與數位學習 國家型科技計畫<br>Taiwan e-Learning and Digital Archives Program

### 數位典藏與數位學習國家型科技計畫 總計畫辦公室編製

2009/7/10

# 目錄

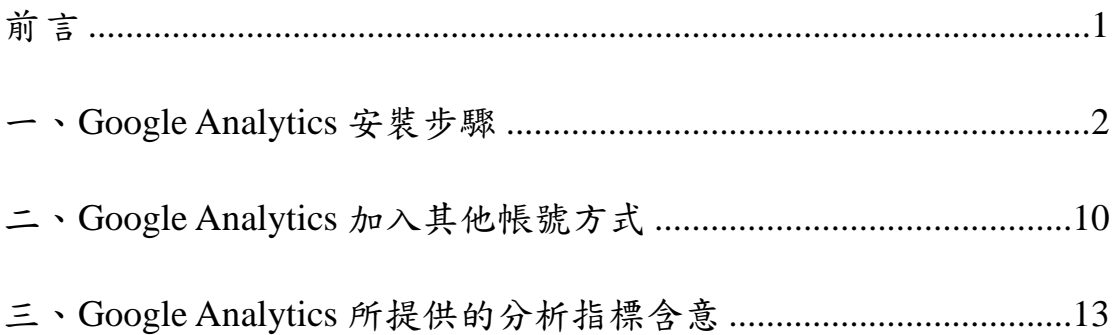

本操作手冊為 Google Analytics 網路計量工具之安裝說明,共分三部分,首 先為 Google Analytics 安裝步驟;其次為加入其他帳號方式,讓其他擁有 Google 帳號的人能夠檢視網站流量資料;最後進一步說明 Google Analytics 所提供分析 指標之含意。依照本操作手冊於網站上裝設 Google Analytics 統計流量資訊, 能 了解網站的影響力、成長及推廣情形,同時能深入探討網站訪客的實際使用狀 況,瞭解目前訪客的組成結構、連結來源及其閱讀行為,除提供進行評估網站整 體表現成果的依據外,亦可供網站維護者進行永續規劃之參考。

若於 Google Analytics 裝設或操作過程有任何問題,請洽: 數位典藏與數位學習國家型科技計畫 總計畫辦公室 研究助理 朱曉俐 電話:(02)2788-3799 #1473

E-mail: ingridchu@citi.sinica.edu.tw

## 一、Google Analytics 安裝步驟

**1.** 登入 Google Analytics(需有 Google 帳戶)

http://www.google.com/analytics

宗成

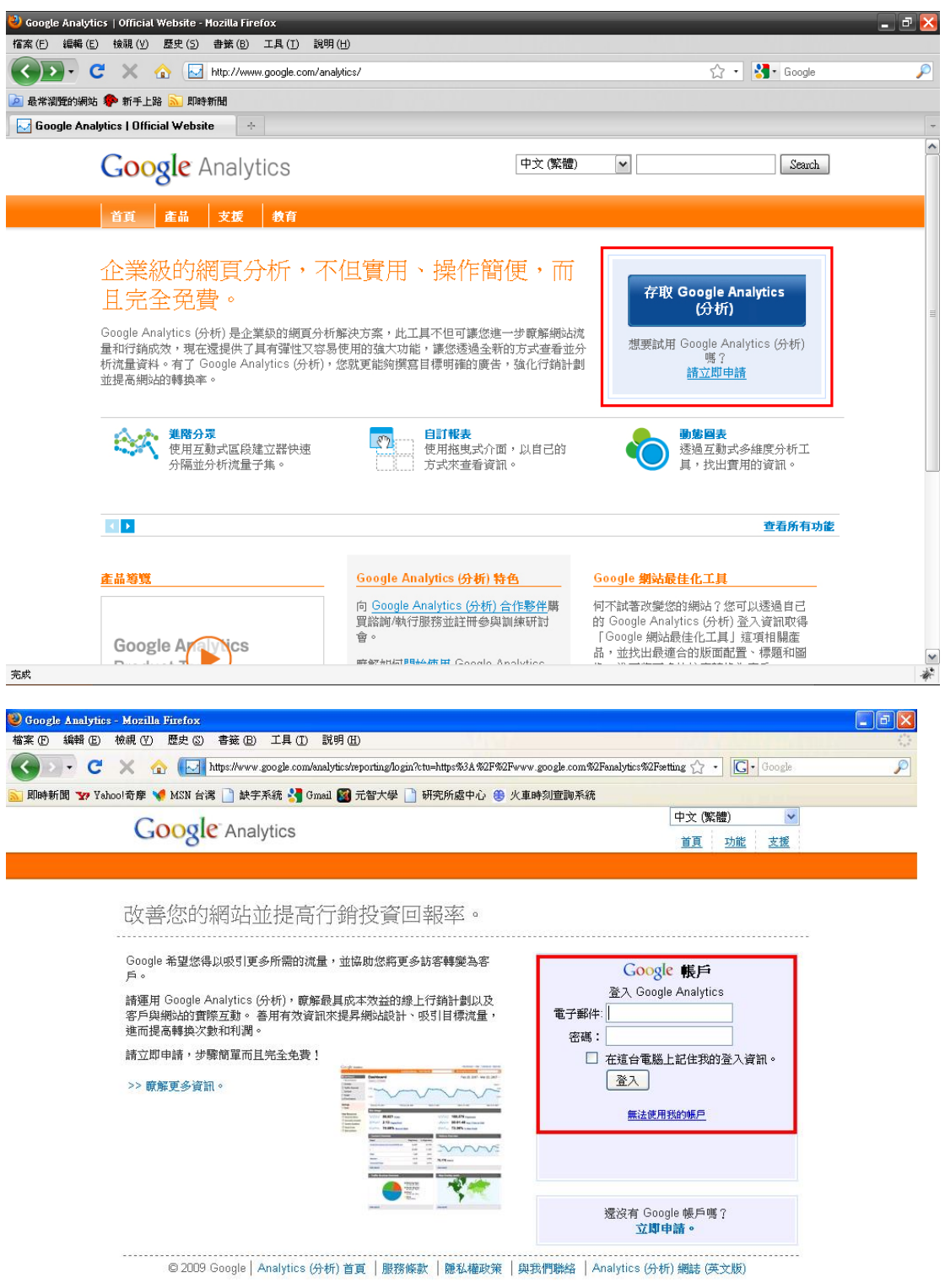

www.google.com | \* 0

### **2.** 新增帳戶

中語»

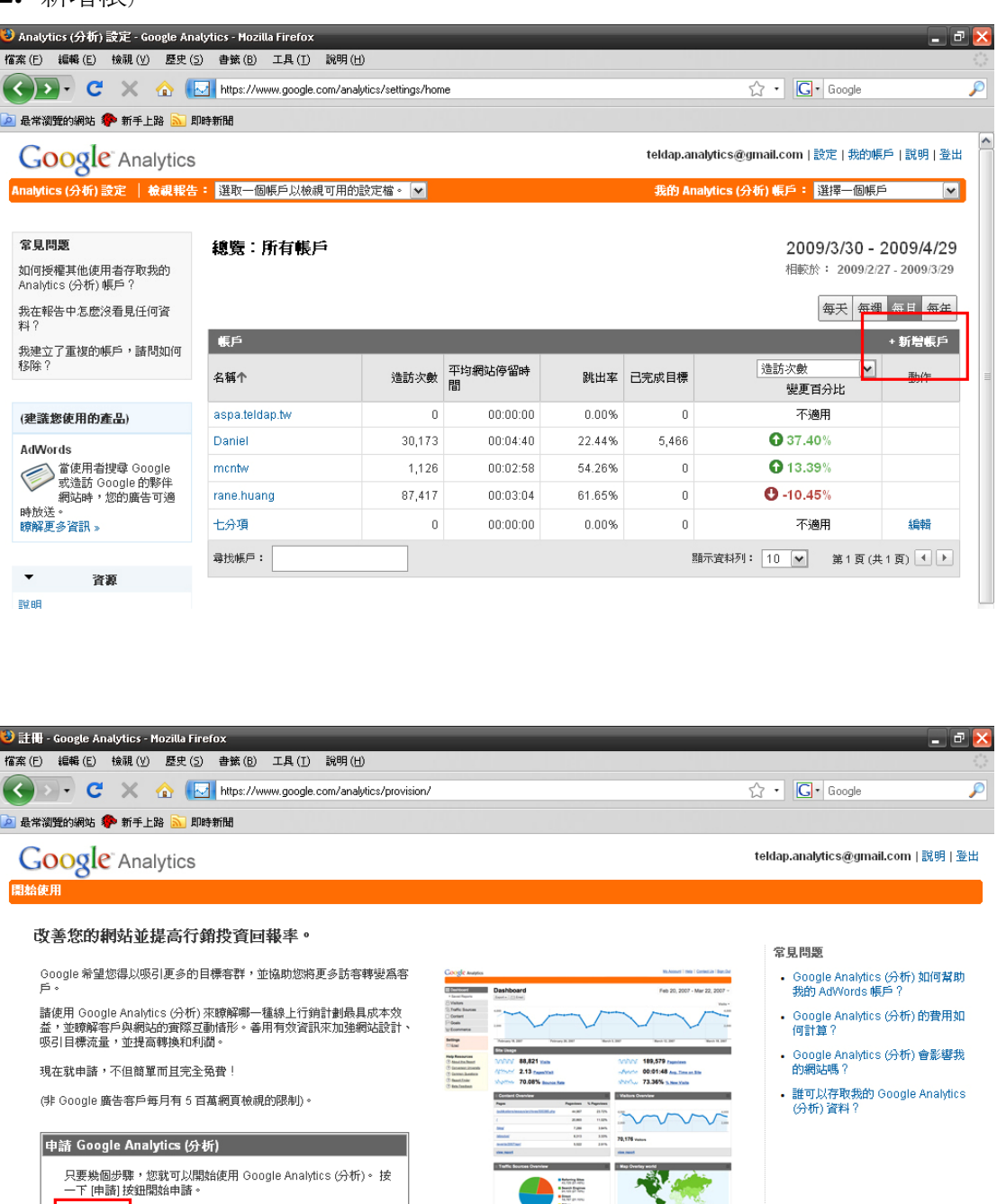

◎ 2009 Google│Analytics (分析) 首頁 │服務條款 │隱私權政策 │與我們聯絡 │Analytics (分析) 網誌 (英文版)

 $\rightarrow$ 

**3.** 輸入要進行分析的網站網址與 Google Analytics 報告中顯示的帳戶名稱(中英 文皆可),時區國家選擇「台灣」。

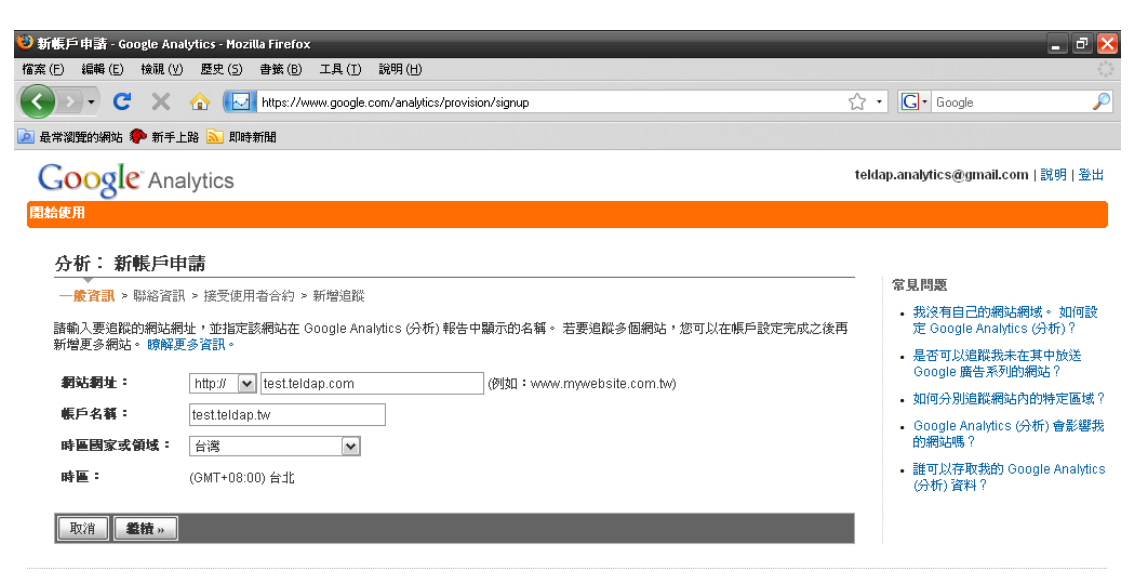

◎ 2009 Google | Analytics (分析) 首頁 | 服務條款 | 隱私權政策 | 與我們聯絡 | Analytics (分析) 網誌 (英文版)

### **4.** 選擇國家,按「繼續」。

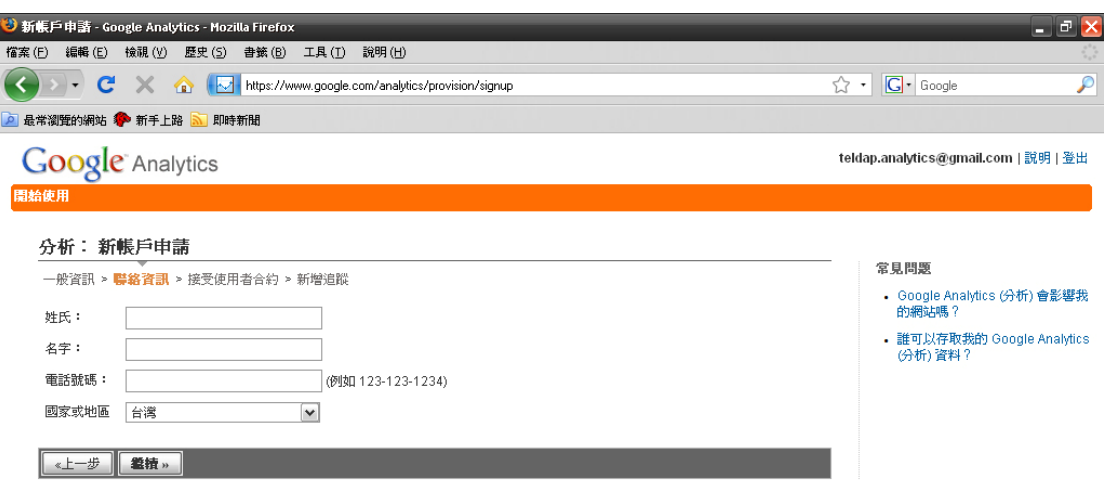

◎ 2009 Google | Analytics (分析) 首頁 | 服務條款 | 隱私權政策 | 與我們聯絡 | Analytics (分析) 網誌 (英文版)

### **5.** 勾選同意條款

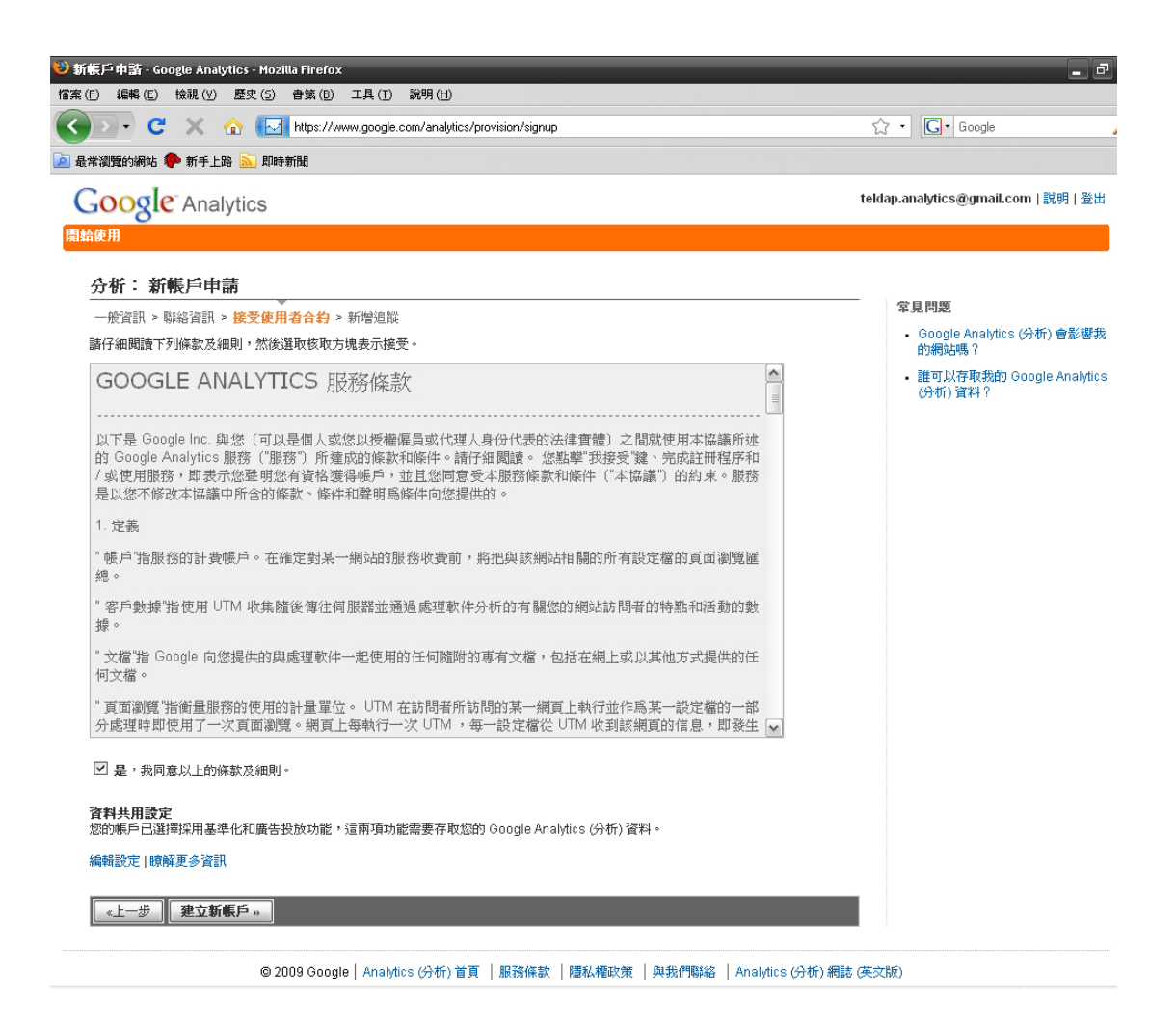

**6.** 「追蹤程式碼」網頁出現,複製追蹤程式碼(下圖框起部分)並加到網站下 的所有網頁裡。

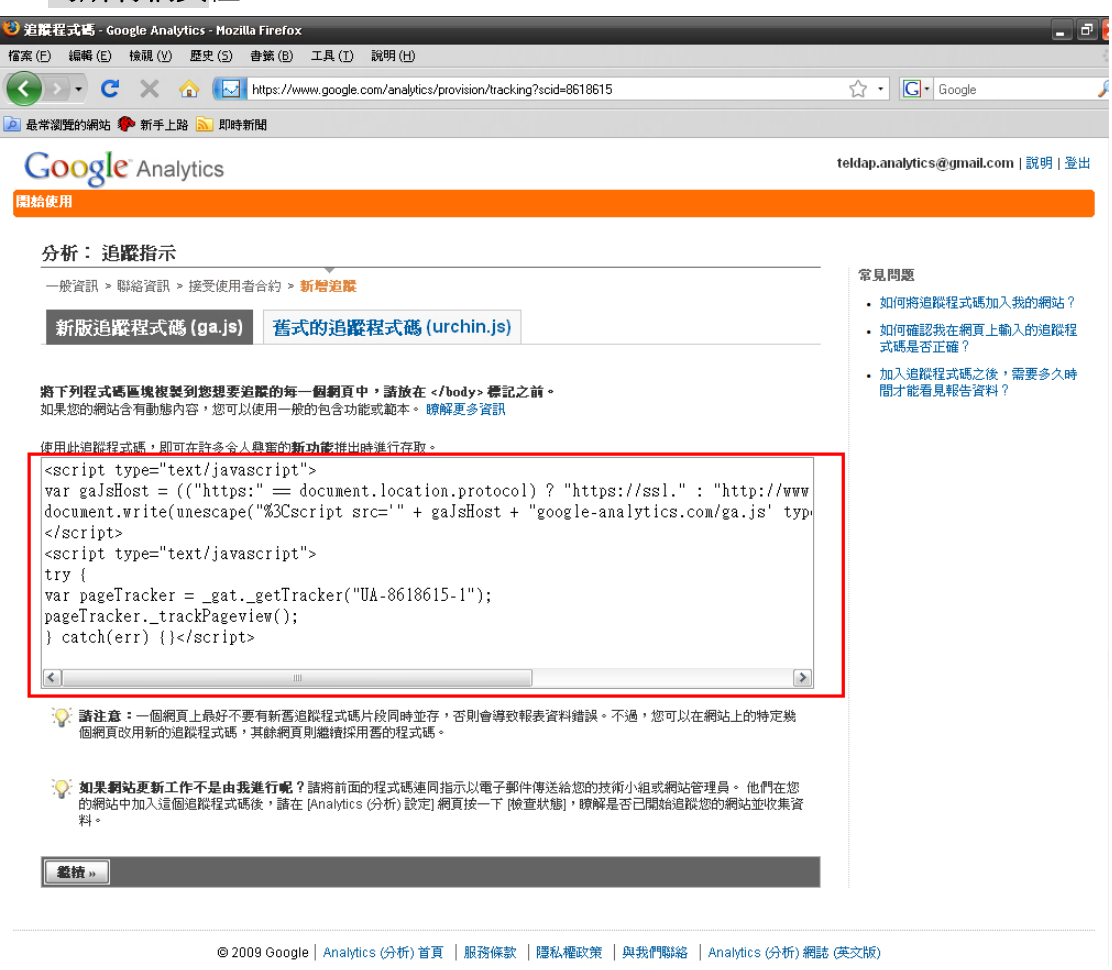

### **6-1.** 追蹤程式碼擺放位置需位於網頁 html 原始碼的 **</body>** 標記之前。(如下 圖框起處)

<!DOCTYPE HTML PUBLIC "-//W3C//DTD HTML 4.01 Transitional//EN" "http://www.w3c.org/TR/1999/REC-html401-19991224/1oose.dtd"> <!-- saved from url=(0017)http://teldap.tw/ --> <html lang=zh-TW xml:lang="zh-TW" xmlns="http://www.w3.org/1999/xhtml"><HEAD><TITLE>數位典藏與數位學習國家型科技計畫,Taiwan e-Learning and Digital Archives Program, TELDAP</TITLE> <META http-equiv=Content-Type content="text/html; charset=utf-8"><br><META content=呈現臺灣多樣性,深化數位學習‼數位典藏與數位學習國家型科技計畫是由行政院國家科學委員 會所執行的國家型科技計畫... name=Description>  $<sub>META</sub>$ </sub> content=數位典藏,數位内容,數位學習,國家型科技計畫,國科會,行政院國家科學委員會 , e-Learning, archives, teldap, taiwan name=Kevwords) <META content=hxEa0aTab+LvfvS7sRUUKR3FeCnxbWe2dvHvPvI0Tio= name=verifv-v1> <META content=all name=robots><LINK href="/Images/teldap.ico" type=image/x-icon rel=icon><LINK href="/Images/teldap.ico" type=image/x-icon rel="shortcut\_icon"><LINK href="數位典藏與數位學習國家型科技計畫, Taiwan e-Learning and Digital Archives Program, TELDAP.files/teldap.css" type=text/css\_rel=stylesheet> <STYLE type=text/css>#q BORDER-RIGHT: #666666 lpx solid; PADDING-RIGHT: 3px; BORDER-TOP: #666666 lpx solid; MARGIN-TOP: Spx; DISPLAY: block; PADDING-LEFT: 3px; FONT-SIZE: 0.75em; MARGIN-BOTTOM: 5px; PADDING-BOTTOM: 3px ; BORDER-LEFT: #666666 lpx solid; COLOR: #666666; PADDING-TOP: 3px; BORDER-BOTTOM: #666666 lpx solid; BACKGROUND-COLOR: #ffffcc  $<$ /STYLE> <META content="MSHTML 6.00.2900.5803" name=GENERATOR></HEAD> <BODY id=home> <SCRIPT type=text/javascript> // for Google Analytics var gaJsHost = (("https:" == document.location.protocol) ? "https://ssl." : "http://www."); document.write(unescape("%3Cscript src='" + gaJsHost + "google-analytics.com/ga.js' type='text/javascript'%3E%3C/script%3E")); </SCRIPT> <SCRIPT type=text/javascript> var pageTracker = \_gat.\_getTracker("UA-2034446-6"); pageTracker.\_initData();  $_{\text{pageTrace}}$  = tracker. track Pageview() ; </SCRIPT>

</BODY> </HTML>

**6-2.** 如網站採用 PHP、ASP、JSP 技術建置,可將追蹤程式碼放在其中一個 PHP/ASP/JSP 檔案中,再由其他網頁呼叫此檔案即可。設定方式如下:

- (1) 在網站的某一 PHP/ASP/JSP 檔案中,加入追蹤程式碼。例如,您可以在 名為「analyticsTracking.php」的檔案中加入追蹤程式碼
- (2) 在其他網頁結尾的 </body> 標記之前 include 追蹤程式碼檔案。相關步驟 可根據特定網站技術和網頁產生方式而稍做修改。範例如下:

 <html>  $\langle$ ?php include ("header.php"); ? $>$ <body>

 <?php include ("sideNav.php"); ?>  $\langle$ ?php include ("main.php"); ? $>$  **<?php include ("analyticsTracking.php"); ?>**  </body> </html>

詳細資訊請參閱 Google Analytics 設定說明文件

http://www.google.com/support/googleanalytics/bin/answer.py?hl=b5&answer=55504

7. 完成,狀態列會出現一個時鐘圖示,表示已在網站上偵測到追蹤程式碼,若 設定成功,幾小時後狀態列會變成綠色勾勾圖示,表示正在接收流量資料。 流量資料每二十四小時會更新一次。

### 狀態列圖示有三種:

 $\bigoplus$  等待資料狀態:已在網站上偵測到追蹤程式碼, Google Analytics 正在匯集流 量資料。

◆ 接收資料狀態: 追蹤程式碼運作正常。

△ 未知的追蹤或未驗證狀態:在網站上偵測不到追蹤程式碼,程式碼安裝有問 題,需修正或重新安裝。

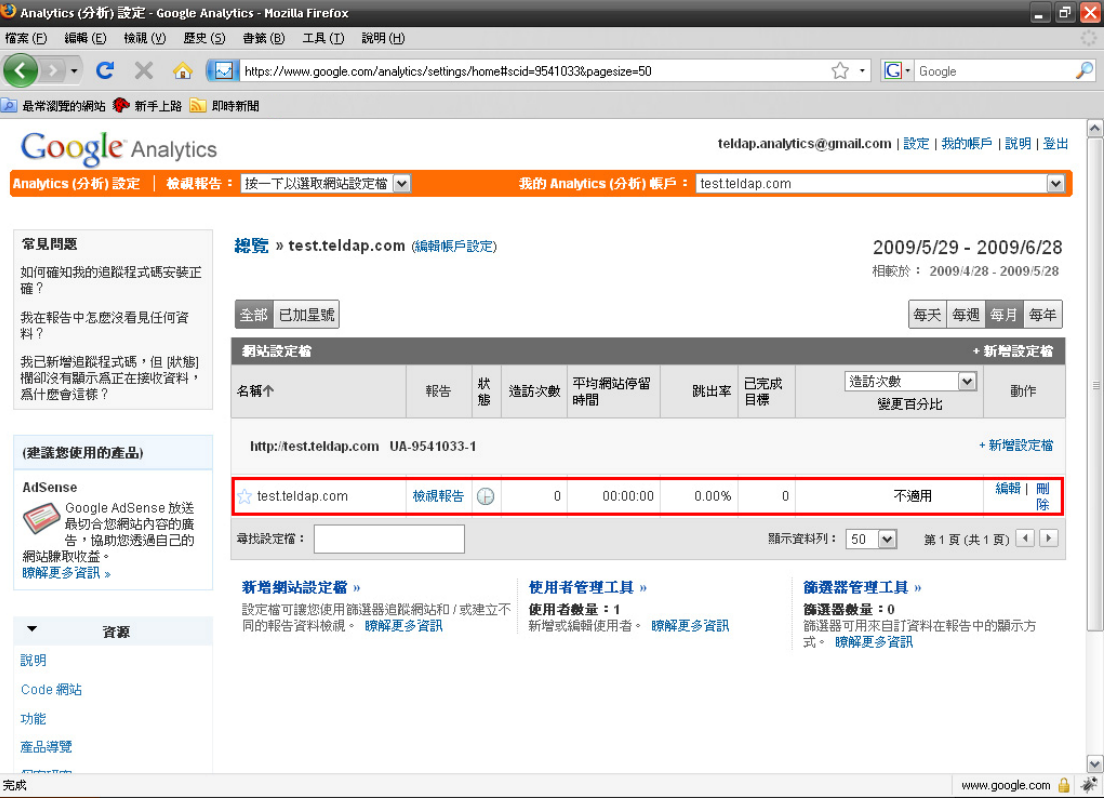

# 二、加入其他帳號方式(以加入計畫辦公室帳號為例)

### 1. 選擇「使用者管理工具」

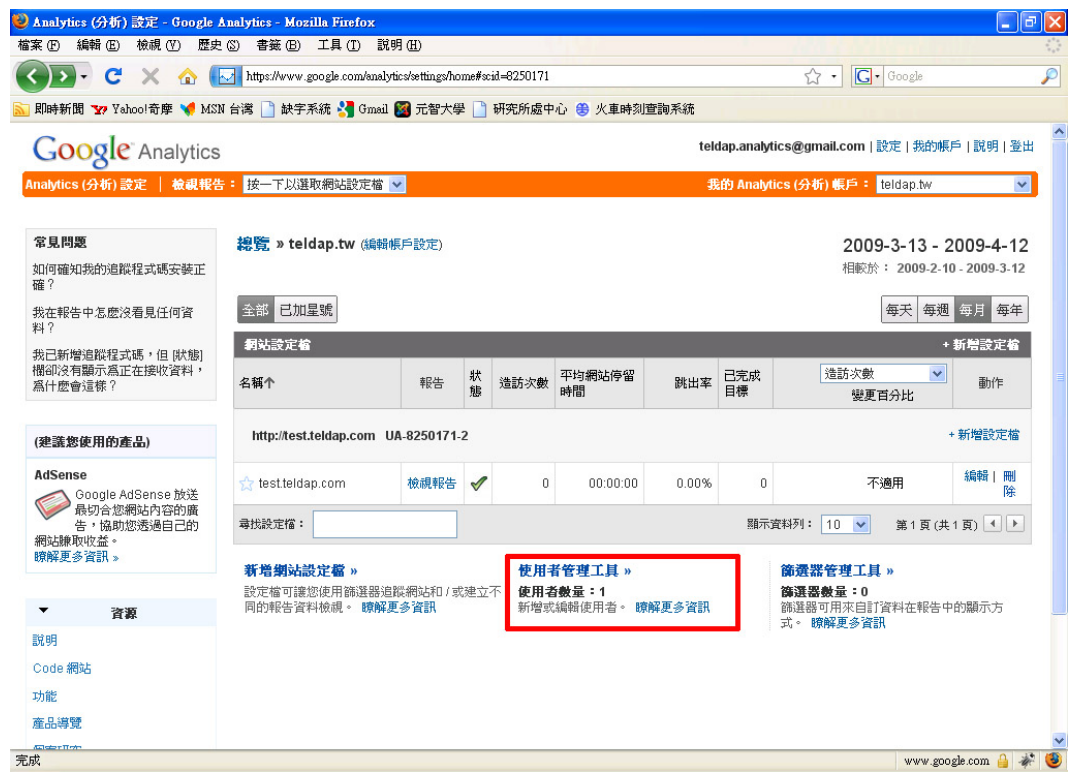

### 2. 選擇「新增使用者」

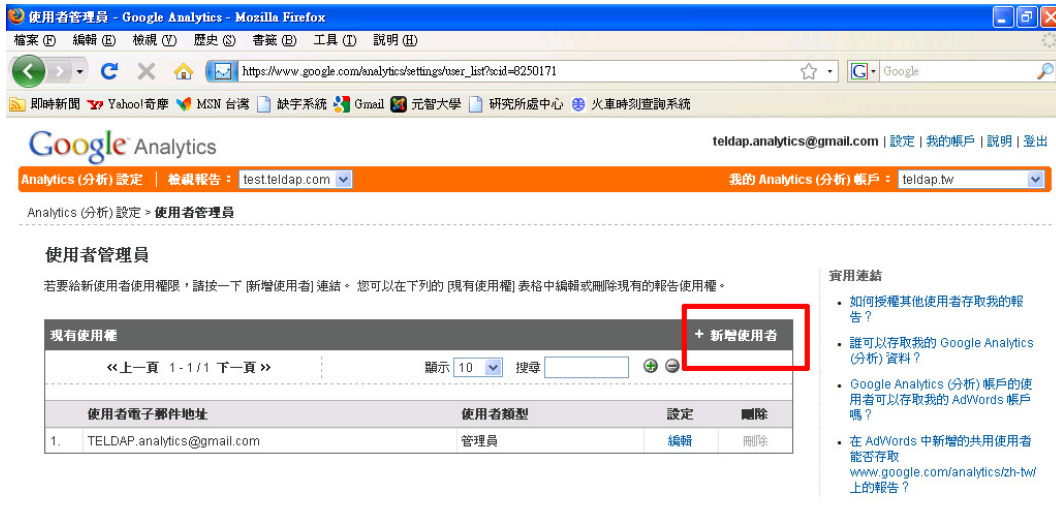

◎ 2009 Google | Analytics (分析) 首頁 | 服務條款 | 隱私權政策 | 與我們聯絡 | Analytics (分析) 網誌 (英文版)

www.google.com | \* 0

完成

- 3. 建立新使用者資料
	- (1) 於電子郵件地址輸入 **teldap.analytics@gmail.com**
	- (2) 選擇存取權類型:<僅檢視報告>
	- (3) 新增網站設定檔,確認右方「選取的網站設定檔」表格中有出現所新增 的網站。
	- (4) 完成。

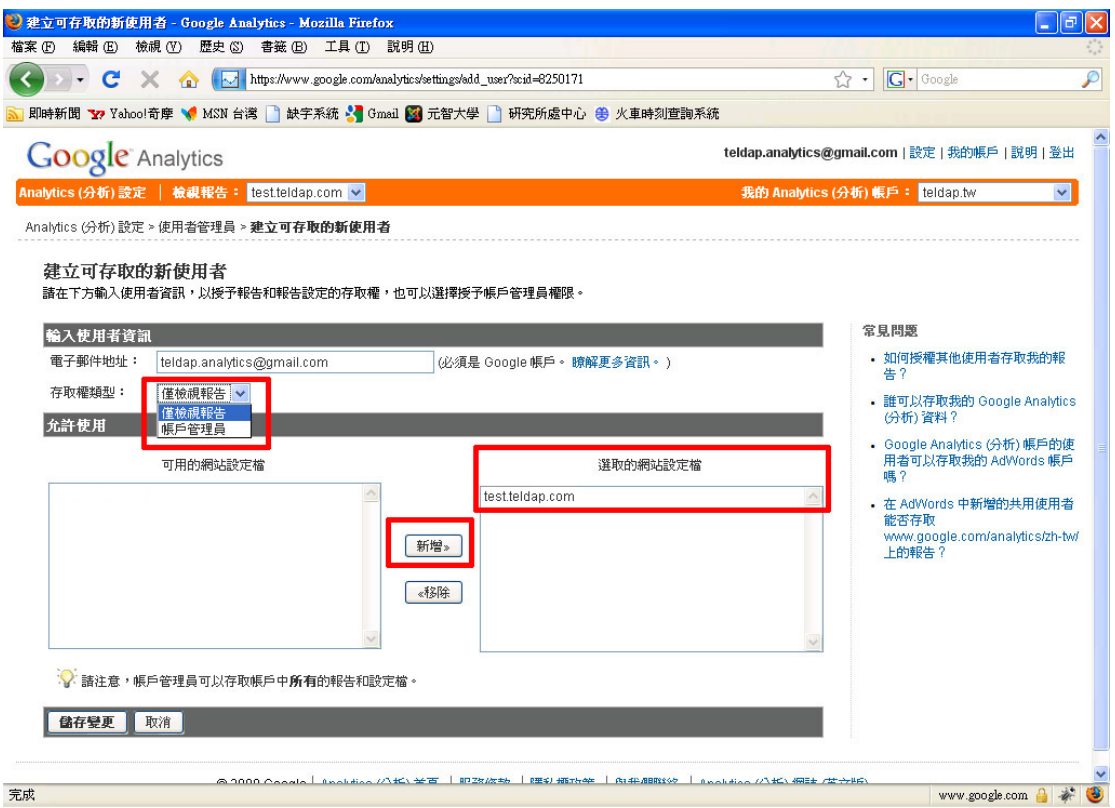

### 4. 可在使用者清單中修改使用者權限或刪除使用者

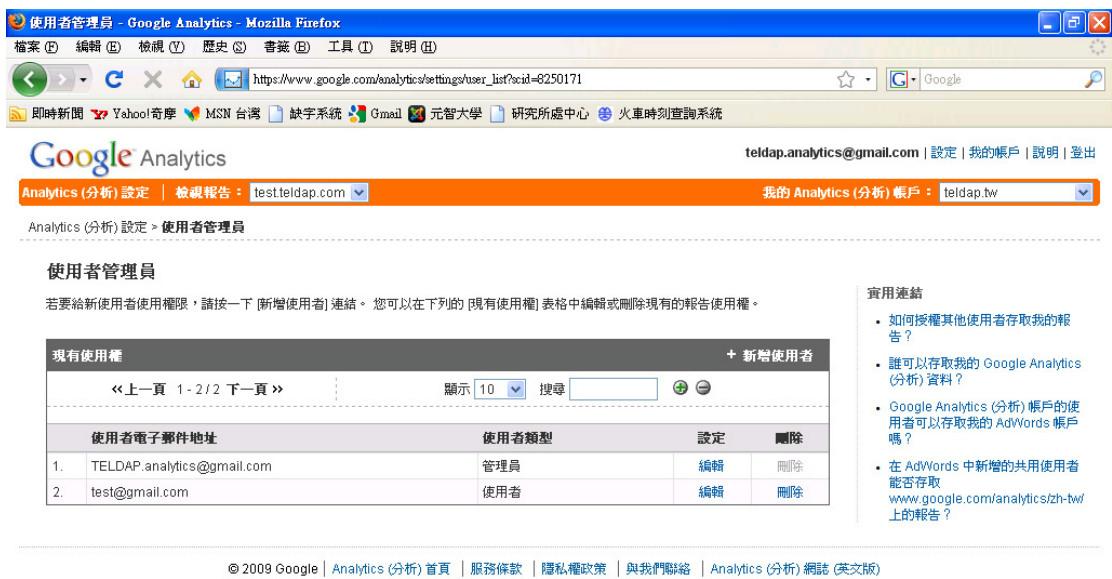

### 三、**Google Analytics** 所提供的分析指標含意

### ◎訪客

基準化:與業界的平均資料作比較 訪客分佈圖:可細分城市、國家/領域、次大陸地區、大陸 新的與舊的:新、舊訪客造訪次數統計 語言:訪客使用的語言(依電腦作業系統判定) 訪客趨勢: 造訪次數:網站的造訪次數,同一個 IP 使用三十分鐘以上另計一次。 絕對特定訪客:網站的造訪人數,同一個 IP 只會計算一次。 網頁檢視:訪客在網站上檢視的總網頁數量 平均網頁檢視:訪客在網站上檢視的平均網頁數量 網站停留時間:訪客在網站上的平均停留時間 跳出率:單頁造訪率,即訪客一進入網站後就離開的比率 訪客忠誠度 忠誠度:訪客再次回頭造訪情形 新近度:訪客經過幾天後再次回到網站來 造訪時間長度:訪客在網站上的停留時間 造訪閱讀量:訪客在網站上檢視的網頁數量 瀏覽器功能 瀏覽器:訪客所使用的瀏覽器類型 作業系統:訪客所使用的作業系統 瀏覽器和作業系統:瀏覽器和作業系統的組合 螢幕色彩:訪客所使用的螢幕色彩 螢幕解析度:訪客所使用的解析度 Flash 版本:訪客所使用的 Flash 版本 Java 支援:訪客的平台是否支援 Java 聯播網資源

網路位置:訪客使用的網際網路服務供應商

主機名稱:訪客所造訪的網域主機

連線速度:訪客的連線速度

使用者定義:網站技術人員自行定義的比較值

#### ◎流量來源

直接流量:將網址加入我的最愛或直接輸入網址的訪客 推薦連結網站:透過其他網站連結進來的訪客 搜尋引擎:透過搜尋引擎搜尋進來的訪客 所有流量來源:包含上三者的所有流量類型總表 關鍵字:訪客搜尋網站時所使用的關鍵字

### AdWords

AdWords 廣告系列:從 AdWords 廣告系列進入的訪客

關鍵字排名:AdWords 廣告出現在 Google 搜尋結果網頁上的位置 廣告系列:透過不同廣告種類連結進來的訪客次數 廣告版本:透過不同廣告內容連結進來的訪客次數

#### ◎內容

總覽

導覽摘要:訪客到達某網頁的方式(直接進入或是透過其他網頁連結)及 接下來前往的網頁

入口路徑:訪客檢視某網頁後接下來前往與離開的網頁

入口來源:訪客到達某網頁的主要來源

入口關鍵字:訪客到達某網頁的關鍵字

網頁點擊模式:訪客點擊網站首頁的模式

主要內容:網站上最常被檢視的網頁

標題內容:網站上最常被檢視的網頁標題

內容深入:網站上最常被檢視的結構(網址/分類/文章代號)

主要到達網頁:訪客進入網站時所連結的第一個網頁

主要離開網頁:訪客離開網站時所連結的最後一個網頁

網頁點擊模式 Site Overlay: 訪客點擊網站首頁的模式

網站搜尋:若網站上有提供內部搜尋功能,可在此做相關設定,瞭解訪客所搜尋 的內容以及造訪的網頁。